Dok.-Nr.: 1080812

DATEV-Serviceinformation Anleitung Letzte Aktualisierung: 20.03.2024

**Relevant für:** Eigenorganisation comfort

# ZUGFeRD 1.0 / Digitale Rechnung einrichten in Eigenorganisation comfort

#### **Inhaltsverzeichnis**

- 1 Über dieses Dokument
- 2 Hintergrund
- 3 Vorgehen
	- 3.1 Einstellungen in der Niederlassung
	- 3.2 Einstellungen in den Mandanten-Stammdaten
	- 3.3 Einstellungen in den Aufträgen
	- 3.4 Versandübersicht zum Kontrollieren der versendeten Rechnungen
	- 3.5 Unterstützung bei DATEV buchen (kostenpflichtig)

#### 4 Weitere Informationen

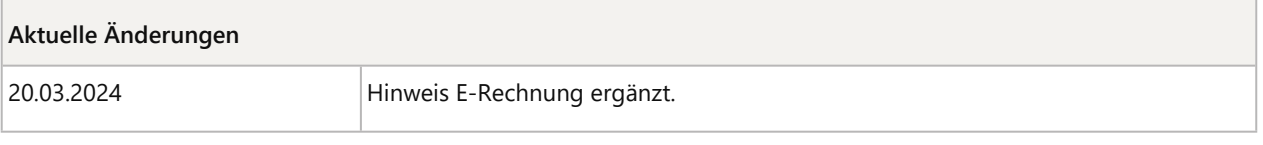

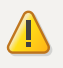

### **Achtung**

#### **Falscher Hinweis im Auftrag**

Der Rechnungstyp ZUGFeRD 1.0 ist keine E-Rechnung im Sinne der Norm EN 16931 und steht mit den DATEV-Programmen 18.0 (vrstl. August 2024) für neue Aufträge nicht mehr zur Verfügung.

Ab Eigenorganisation comfort 14.4 (vrstl. ab 21.03.2024) erscheint eine Hinweismeldung im Auftrag, wenn ZUGFeRD 1.0 aktiviert ist. Diese Meldung ist fehlerhaft, da das Jahr 2025 angezeigt wird.

# 1 Über dieses Dokument

In diesem Dokument erfahren Sie, wie Sie in DATEV Eigenorganisation comfort den Digitalen Rechnungsversand sowie den Versand von ZUGFeRD-Rechnungen aktivieren, um Rechnungen an Ihre Mandanten per E-Mail zu versenden.

Die Versandart ZUGFeRD-Rechnung / Digitaler Rechnungsversand ist ausschließlich bei Aufträgen mit folgenden Versandarten möglich:

- Nur Rechnung
- Rechnung und SEPA-Überweisung
- Rechnung und SEPA-Lastschrift

# 2 Hintergrund

Ħ

#### **Hinweis**

Die verpflichtende E-Rechnung soll zum 01.01.2025 für inländische B2B-Umsätze eingeführt werden. Mehr Informationen und Informationen zu den geplanten Übergangsregelungen bis 31.12.2027 finden Sie unter: www.datev.de/erechnung

Für die E-Rechnung wird kein individuelles Formular benötigt. Daher werden alle im Rechnungsformular vorgenommenen Änderungen bei E-Rechnung nicht berücksichtigt.

Eine Rechnung, die Sie mit Ihrem individuellen Rechnungsformular als PDF elektronisch versenden (Digitale Rechnung) oder als ZUGFeRD 1.0, ist keine E-Rechnung im Sinne der Norm EN 16931.

E-Rechnung (XRechnung und ZUGFeRD ab 2.0) einrichten und versenden in Eigenorganisation comfort (Dok.-Nr. 1018463)

# 3 Vorgehen

Um den Digitalen Rechnungsversand oder den Versand von ZUGFeRD-Rechnungen einzurichten, haben Sie 2 Möglichkeiten:

- Digitalen Rechnungsversand/ZUGFeRD-Rechnungen einrichten
- Unterstützung bei DATEV buchen (kostenpflichtig)

#### 3.1 Einstellungen in der Niederlassung

### **Niederlassung für ZUGFeRD / Digitale Rechnung freischalten**

#### **Vorgehen:**

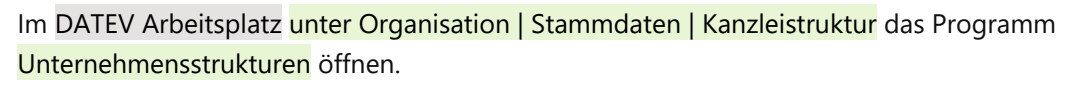

**2** Betreffendes Unternehmen markieren und die Niederlassung doppelklicken.

**3** Im Fenster Niederlassung bearbeiten auf weitere Angaben klicken.

Das Register ZUGFeRD / Digitale Rechnung auswählen.

**1**

**5** Unter Einstellungen ZUGFeRD /Digitale Rechnung das Kontrollkästchen Freischaltung ZUGFeRD / Digitale Rechnung aktivieren.

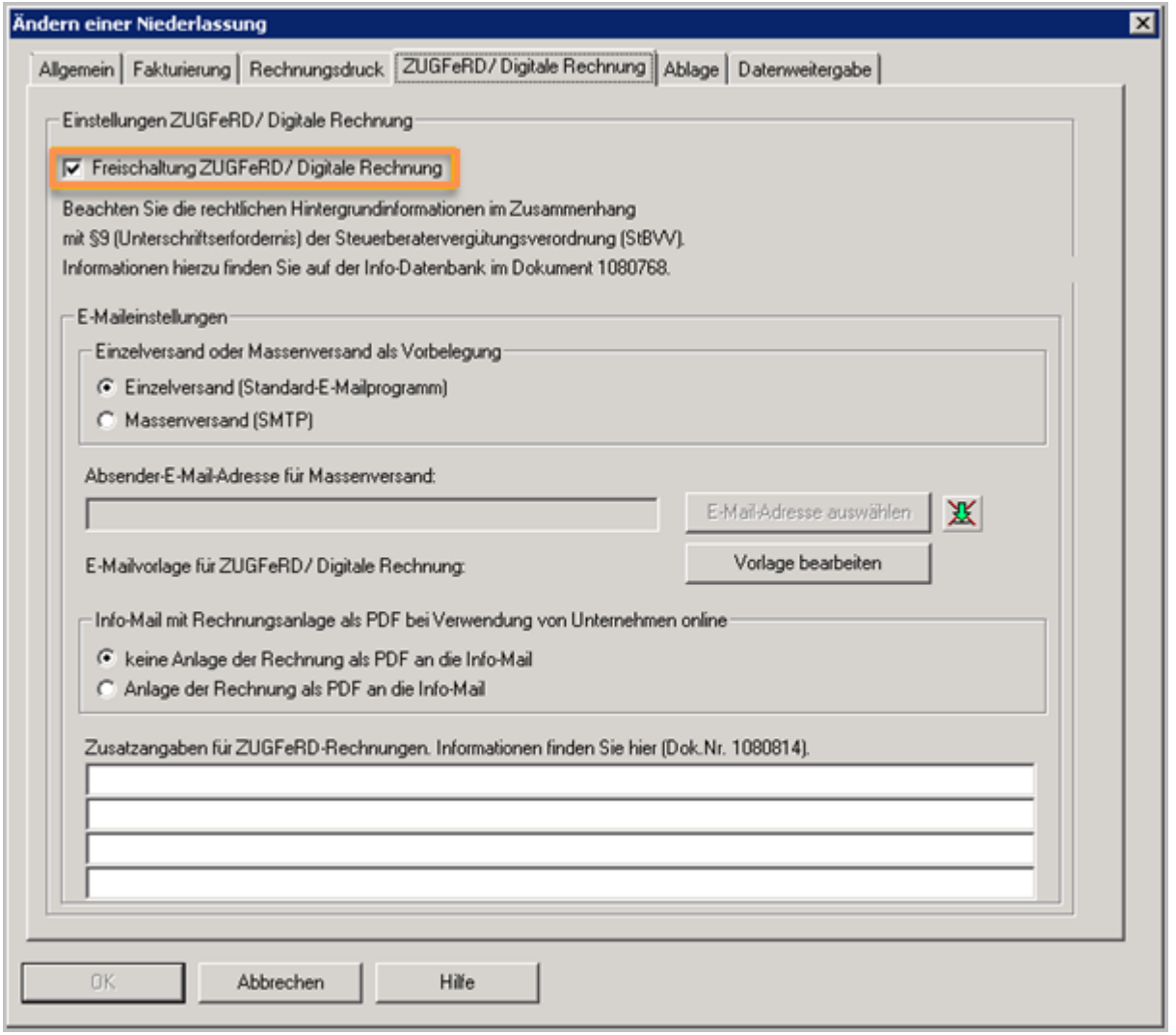

ZUGFeRD- und Digitaler Rechnungsversand sind jetzt in den Einstellungen Ihrer Niederlassung aktiviert.

Auf der Registerkarte kann zwischen **Einzelversand** und **Massenversand** (via SMTP) gewechselt werden.

**Einzelversand:**

Beim Einzelversand wird für jede Rechnung am lokalen Arbeitsplatz eine separate Microsoft Outlook-E-Mail geöffnet, in der der E-Mail-Text angepasst werden kann. Wenn mehrere Rechnungen markiert und fakturiert werden, wird für jede Rechnung eine separate E-Mail erstellt und geöffnet. Der Versand erfolgt anschließend über das E-Mail-Konto des angemeldeten Benutzers. Die versendete Rechnung wird von Microsoft Outlook im Ordner Gesendete Objekte des angemeldeten Benutzers abgelegt und kann dort eingesehen werden.

#### **Massenversand:**

Beim Massenversand erfolgt der Versand im Hintergrund über das in Basisdienste E-Mail konfigurierte SMTP-Konto, nicht über das lokale Microsoft Outlook. Der verwendete Absender sowie die zu verwendende E-Mail-Vorlage werden auf der in dem Register ZUGFeRD / Digitale Rechnung in den Einstellungen der Niederlassung hinterlegt. Informationen zur Konfiguration der Basisdienste E-Mail für den Versand via SMTP finden Sie hier: Basisdienste E-Mail – Einstellungen (Dok.-Nr. 0904304).

Die beim Massenversand verwendete E- Mail Vorlage kann in der Registerkarte angepasst werden. Wenn Sie dort auf die Schaltfläche Vorlage Bearbeiten klicken, öffnet sich das Fenster Einstellungen zur Bearbeitung der E-Mail-Vorlage. Hier können Sie auch über das Symbol Ein Bild zum Text hinzufügen ein Logo einfügen.

REA3015 beim Einfügen einer Grafik in der Vorlage für den Massenversand (Dok.-Nr. 1018455)

### 3.2 Einstellungen in den Mandanten-Stammdaten

# **Mandant für ZUGFeRD / Digitale Rechnung freischalten**

### **Vorgehen:**

**1**

Im DATEV Arbeitsplatz in der Mandantenübersicht die Stammdaten des Mandanten öffnen.

**2** Unter Organisation das Arbeitsblatt Fakturierung öffnen.

**3** Das Kontrollkästchen Digitale Rechnung aktivieren (Die Einstellung gilt auch für ZUGFeRD 1.0).

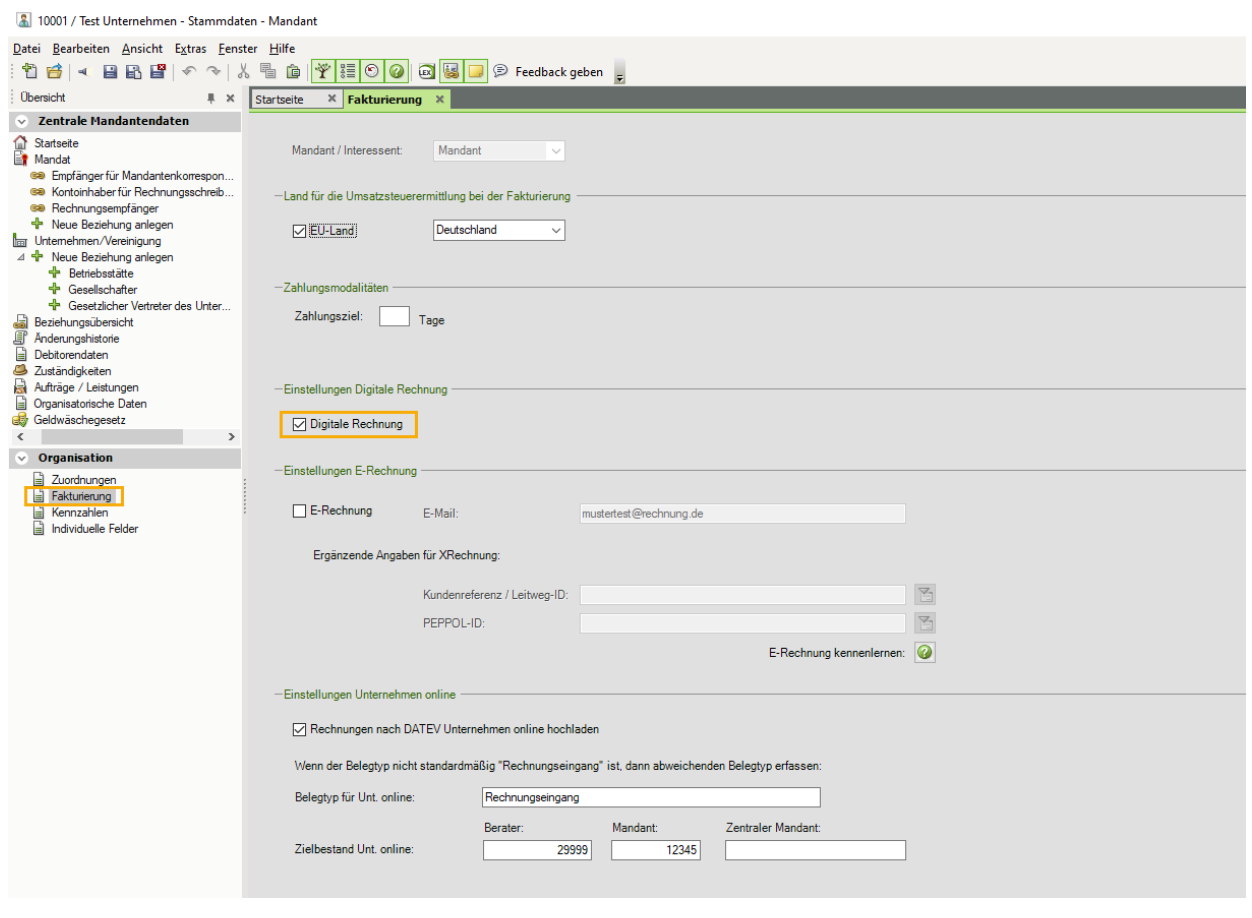

In allen Aufträgen des Mandanten wird jetzt in den Rechnungseinstellungen die Option ZUGFeRD-Rechnung / Digitale Rechnung sichtbar.

Wenn Sie die Rechnungen des Mandanten an DATEV Unternehmen online übergeben möchten, aktivieren Sie das Kontrollkästchen Rechnungen nach DATEV Unternehmen online hochladen.

**Beachten Sie:** Die Belegtypbezeichnung in den Stammdaten muss mit der Belegtypbezeichnung des Rechnungseingangs in DATEV Unternehmen online übereinstimmen.

Ist eine Leistung Buchführung vorhanden wird die Beraternummer, Mandantennummer als die Ordnungsbegriffe vorbelegt.

**Beachten Sie**: Die Ordnungsbegriffe müssen mit dem Bestand in DATEV Unternehmen online übereinstimmen.

# **E-Mail-Adresse für den Rechnungsempfänger in den Zentralen Stammdaten hinterlegen**

### **Vorgehen:**

**1** Im DATEV Arbeitsplatz in der Mandantenübersicht die Stammdaten des Mandanten öffnen.

**2** Auf der Startseite den Rechnungsempfänger öffnen.

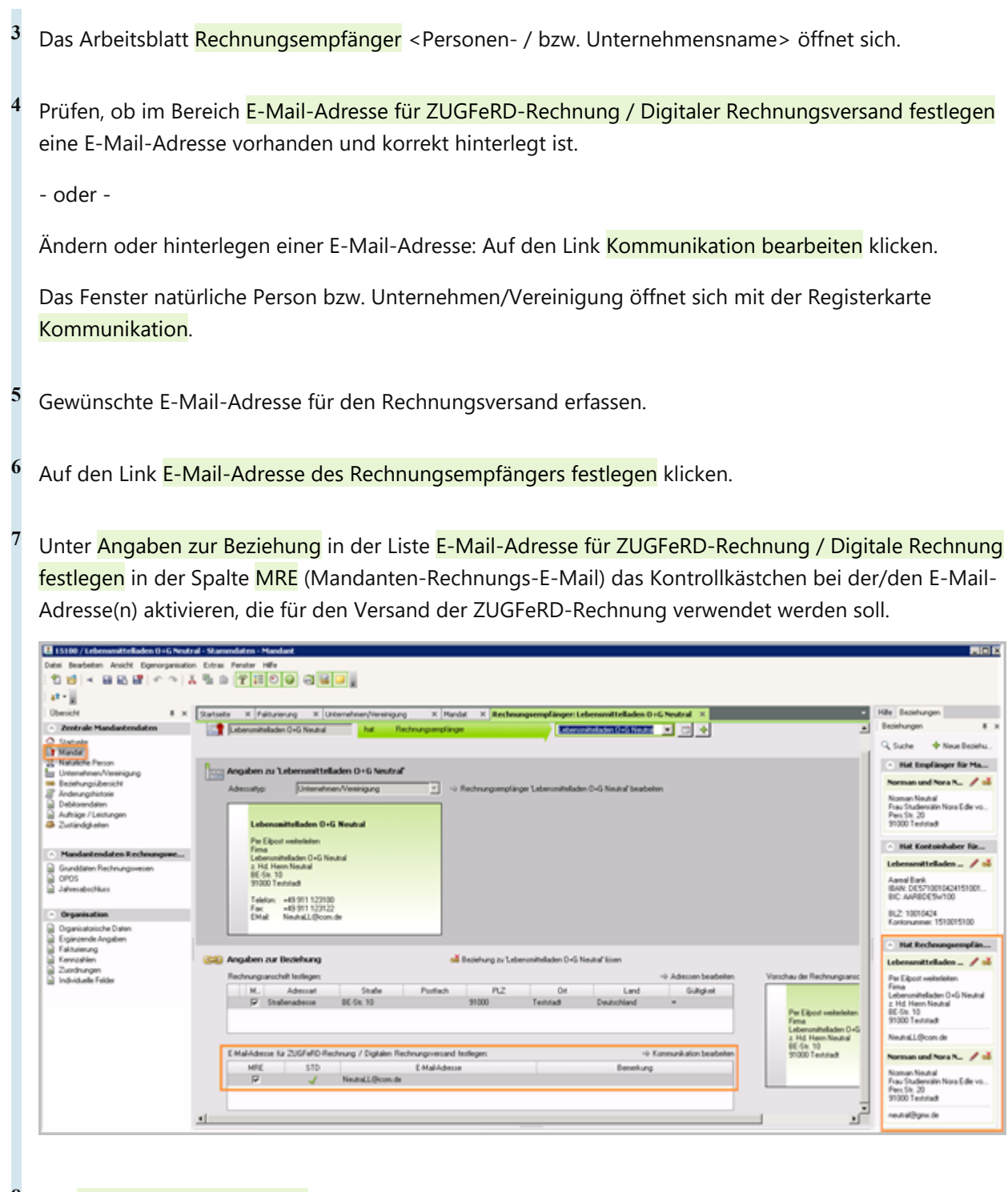

**8** Auf Speichern und Schließen klicken, um die Änderungen zu speichern.

# **Umsatzsteuer-Identifikationsnummer für den Kanzlei-Mandanten erfassen**

# **Vorgehen:**

**1** Prüfen Sie, ob die USt-IdNr. in den Zentralen Stammdaten des Kanzlei-Mandanten hinterlegt ist.

**2** Wenn die USt-IdNr. nicht hinterlegt ist, die USt-IdNr. in den Zentralen Stammdaten des entsprechenden Kanzlei-Mandanten im Bereich Unternehmen/Vereinigung in der Registerkarte Unternehmensdaten erfassen.

### 3.3 Einstellungen in den Aufträgen

### **Aufträge für ZUGFeRD / Digitale Rechnungen einrichten**

#### **Vorgehen:**

- **1** Im betreffenden Auftrag das Arbeitsblatt Rechnungseinstellungen öffnen.
- **2** Folgende Felder sind für ZUGFeRD / Digitale Rechnung relevant:
	- ZUGFeRD / Digitaler Rechnungsversand
	- ZUGFeRD / Digitaler Rechnungsversand Gegenrechnung (zusätzlich bei Vorschuss- oder Akontoaufträgen)
- **3** In der Liste beim Feld Aktuelle E-Mail-Adresse können alle E-Mail-Adressen des eingestellten Rechnungsempfängers gewählt werden, bei denen in den Zentralen Stammdaten das Kennzeichen Mandanten-Rechnungs-E-Mail (MRE) gesetzt wurde.

Wählen Sie die gewünschte MRE.

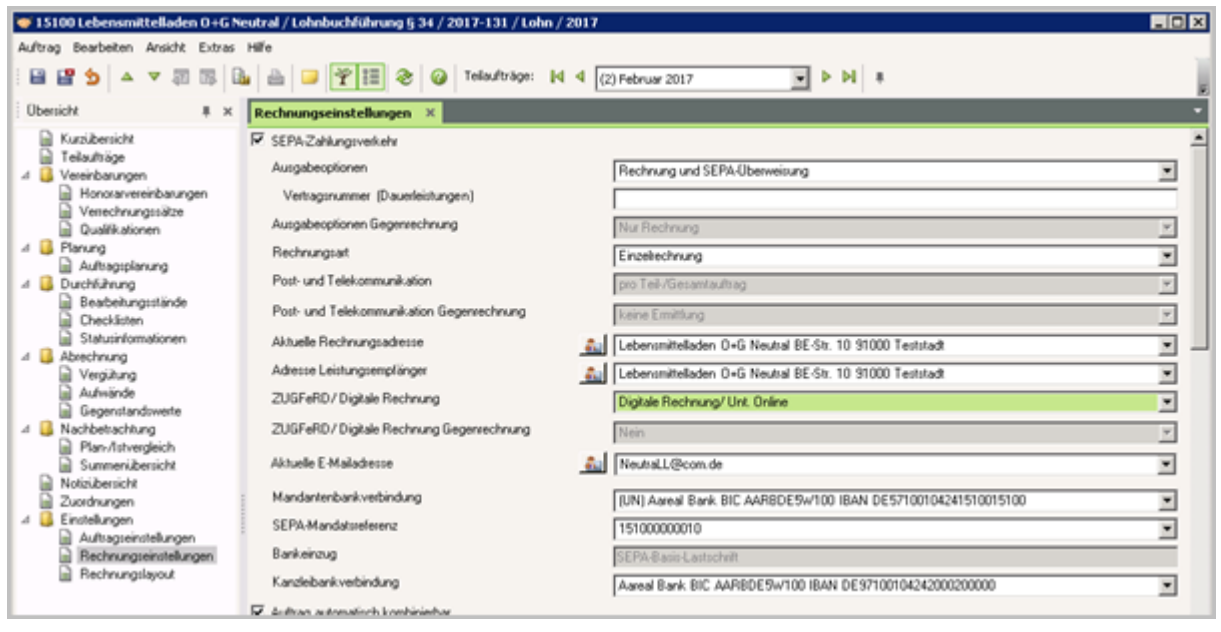

 $\mathbb{R}^+$ 

**Besonderheiten bei ZUGFeRD-Rechnungen**

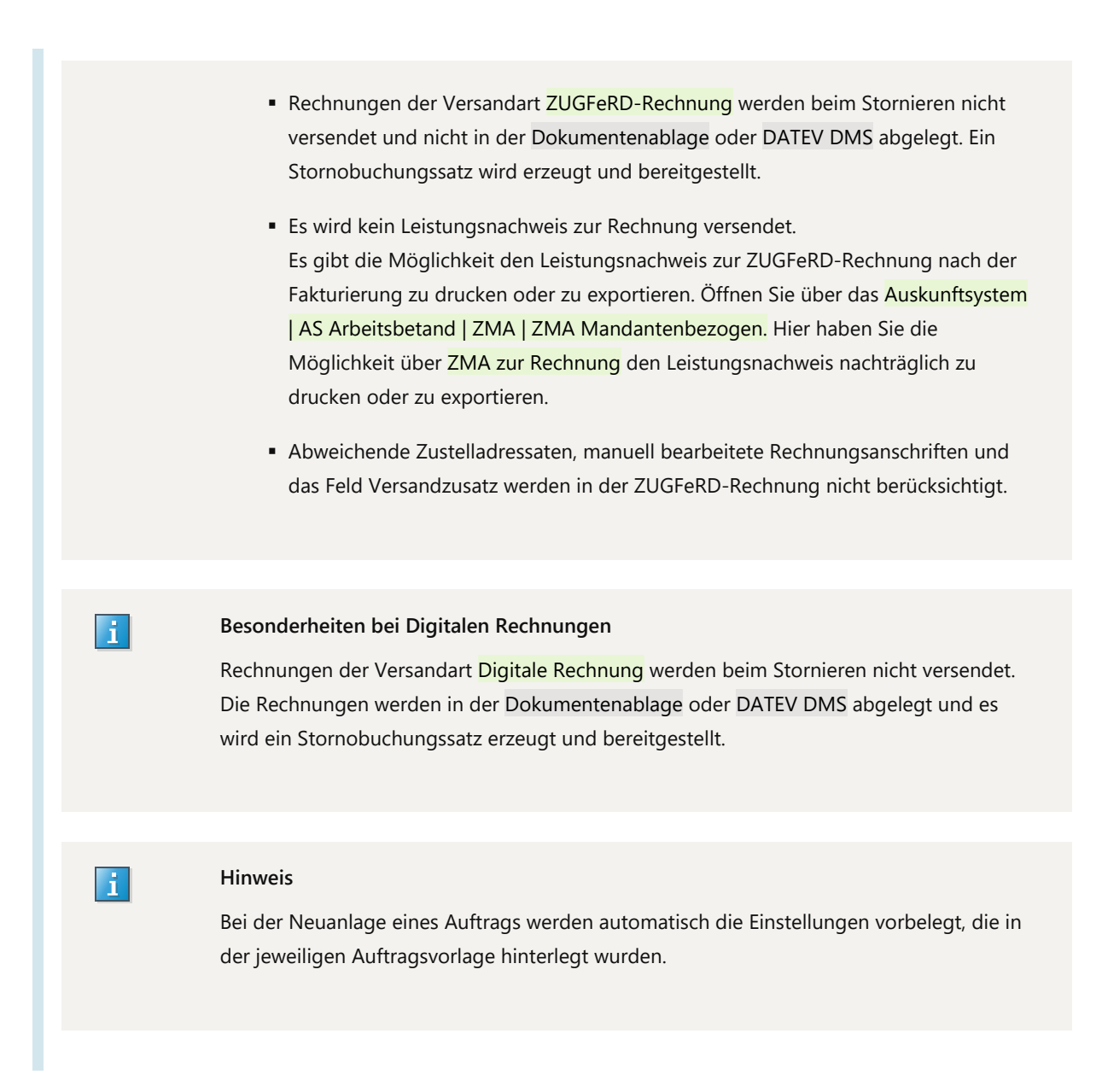

### 3.4 Versandübersicht zum Kontrollieren der versendeten Rechnungen

Um zu kontrollieren, ob alle Rechnungen fehlerfrei fakturiert und versendet wurden (speziell beim Massenversand), steht Ihnen in der Fakturierung die Versandübersicht zur Verfügung.

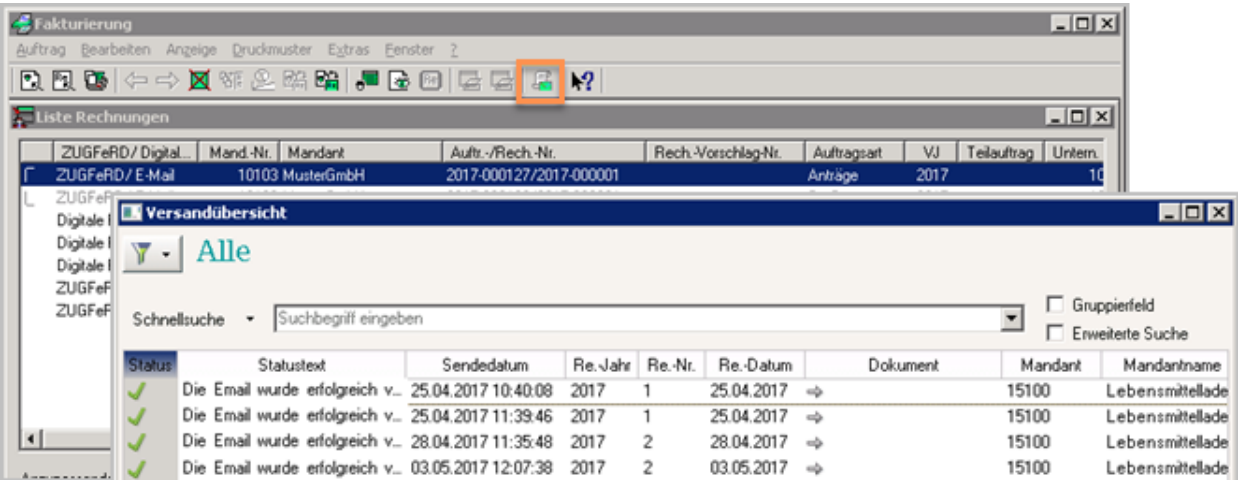

In der Versandübersicht hat man einen Überblick aller elektronisch versendeten Rechnungen.

# 3.5 Unterstützung bei DATEV buchen (kostenpflichtig)

Wenn Sie bei diesem Thema Unterstützung brauchen, bietet DATEV folgende Beratung online:

#### **DATEV Eigenorganisation comfort - Rechnungsschreibung**

▪ Für Steuerberater: Informationen und Buchung

# 4 Weitere Informationen

- www.datev.de/zugferd
- Unterschiede ZUGFeRD 1.0 / Digitale Rechnung und E-Rechnung (ZUGFeRD ab 2.0 und XRechnung) in Eigenorganisation comfort (Dok.-Nr. 1019332)
- Unterschriftserfordernis elektronische Rechnung in Eigenorganisation (Dok.-Nr. 1080768)
- Aufbau E-Mail bei Digitale Rechnung (Dok.-Nr. 1080815)
- ZUGFeRD 1.0: standardisiertes Rechnungslayout in Eigenorganisation comfort (Dok.-Nr. 1080814)
- ZUGFeRD-Rechnung / Digitale Rechnung: Aufträge und Mandanten sortieren in Eigenorganisation comfort (Dok.-Nr. 1071302)
- ZUGFeRD 1.0 / Digitale Rechnung / E-Rechnung (XRechnung und ZUGFeRD ab 2.0): Auftragsvorlagen umstellen (Dok.-Nr. 1071303)

#### Schlagwörter:

Rechnungsschreibung

# Kontextbezogene Links

Andere Nutzer sahen auch:

Dokument 1080812 Seite 9 von 10

- E-Rechnung einrichten und versenden in Rechnungsschreibung
- Digitale Rechnungen einrichten und versenden in Rechnungsschreibung
- DATEV Unternehmen online Rechnungen im ZUGFeRD-Format erstellen und verarbeiten
- E-Rechnungen in den DATEV-Programmen
- Rechnungen elektronisch an Mandanten senden aus Rechnungsschreibung

Copyright © DATEV eG